## Änderung des Katalogbilds auf der Startseite

Das auf der Startseite angezeigt Katalogbild kann ab sofort mit wenigen Klicks im selbstständig durch Sie geändert werden.

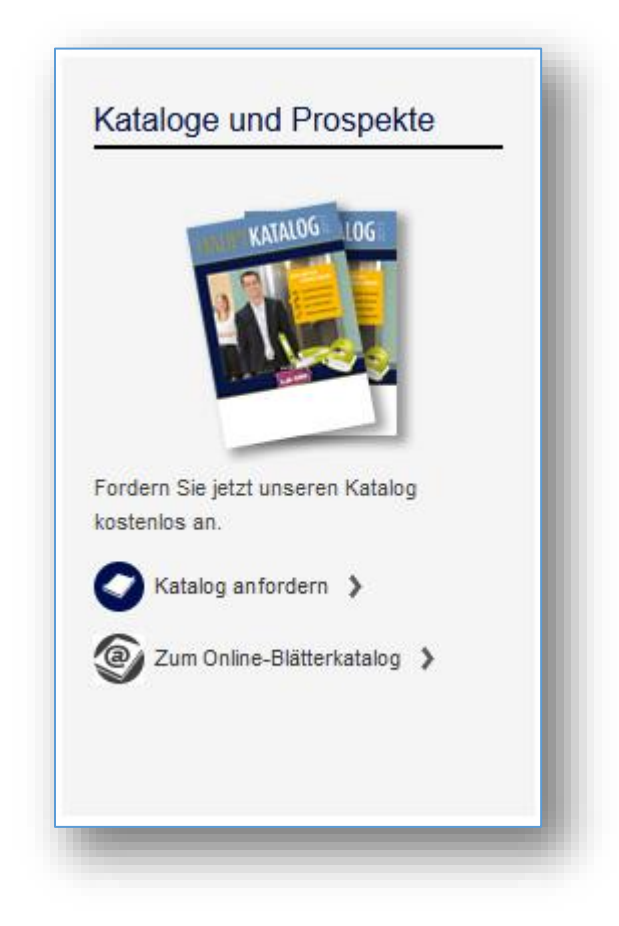

Die zugehörigen Einstellungen finden Sie im So.CONNECT unter dem Menüpunkt "Datenpflege -> Katalogartikel".

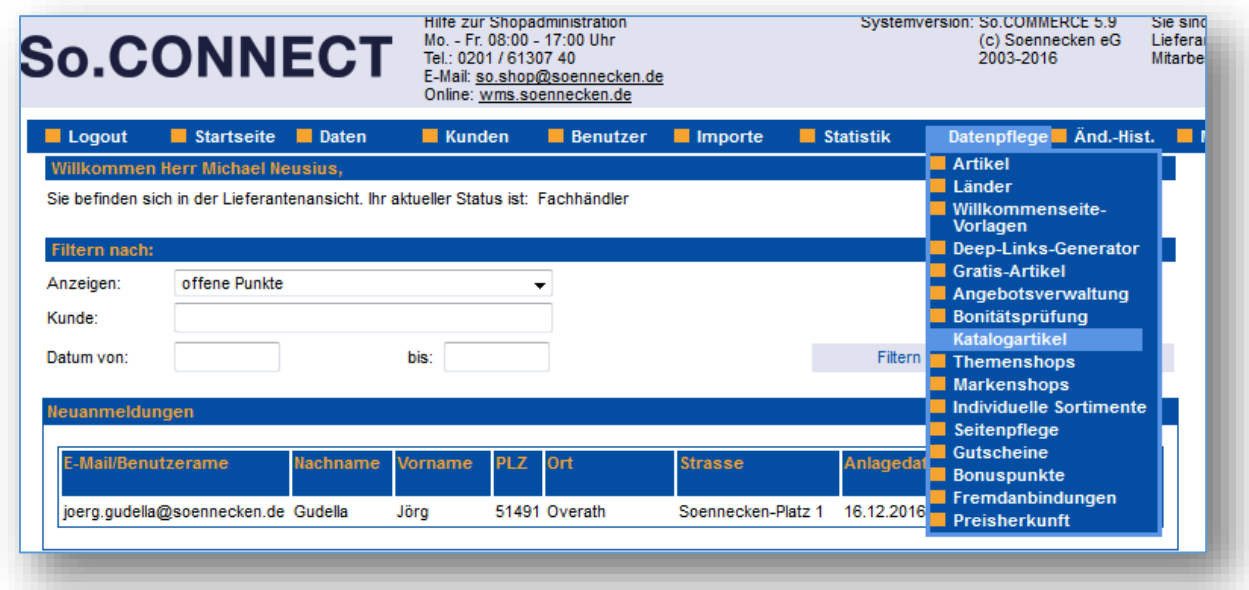

Im linken Bereich "Katalogbild auf der Startseite" können Sie das Katalogbild für die Startseite über den Button "Durchsuchen" auswählen und über den Button "Katalogbild hochladen & ersetzen" in das Shopsystem hochladen.

Dabei ist im Vorfeld darauf zu achten, dass die Bilddatei im PNG-Dateiformat vorliegt und das Bild eine Auflösung von 200 x 134 Pixel aufweist!

Bitte beachten Sie, dass es einen Moment dauern kann, bis das neue Katalogbild korrekt angezeigt wird.

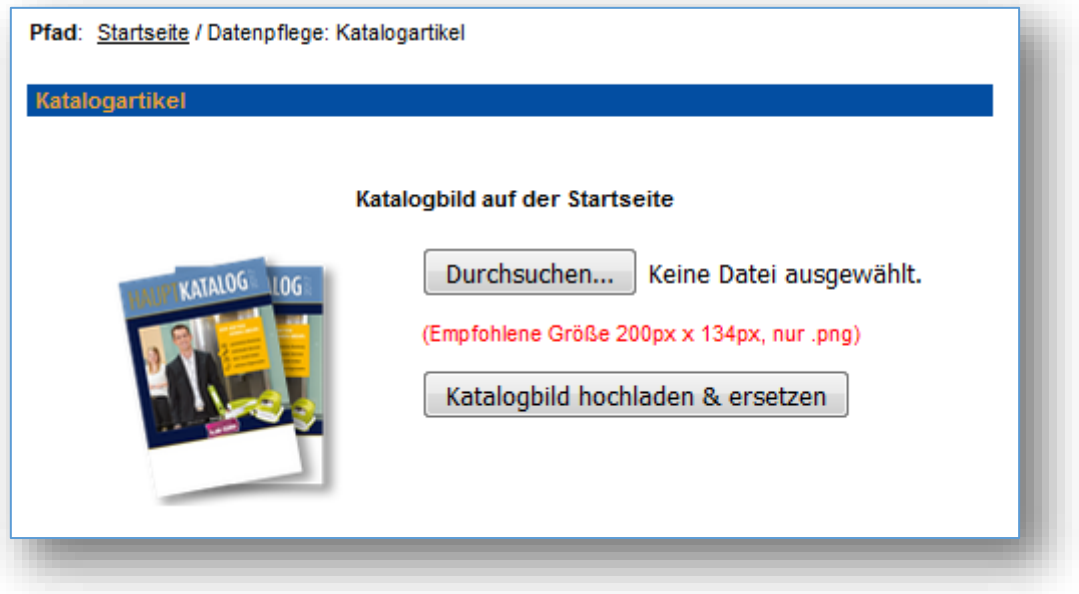

Die Bildvorlagen für die Startseite finden Sie im Servicebereich des So.CONNECT unter "Bilddaten -> Katalogbild 2017 -> Startseite So.COMMERCE – gefächerte Abbildung".

## Hinzufügen eines anforderbaren Kataloges

Um einen Katalog zur Anforderung hinzuzufügen wird der rechte Bereich "Bestellbare Kataloge" der Katalogartikel-Pflegeseite verwendet.

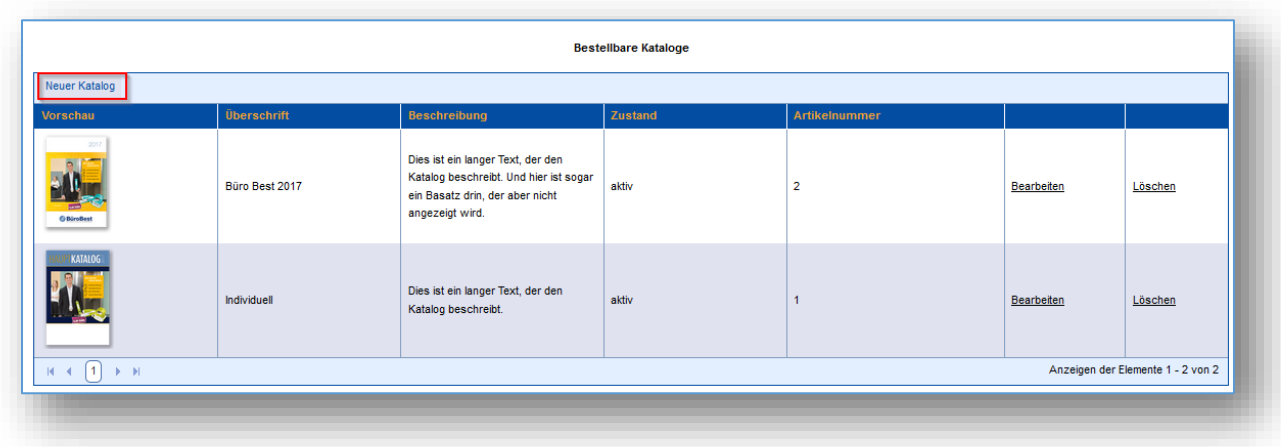

Mit dem Button "Neuer Katalog" wird ein neuer Katalog angelegt.

Die darauffolgende Ansicht verlangt zunächst nach einer Artikelnummer. Diese kann beliebig durch Sie vergeben werden. Soll der Katalog über LS3 mitversendet werden, muss die Soennecken-Katalogartikelnummer hinterlegt werden.

Im Feld "Katalogbild hochladen (90x130)" wählen Sie über den Button "Durchsuchen" die gewünschte Katalogbilddatei aus.

Bitte beachten Sie im Vorfeld, dass die Datei maximale Abmessungen von 90x130 Pixel haben darf und in den Formaten PNG, JPG oder GIF vorliegen muss!

Die Felder "Absolute Bild URL (Alternativ zum Upload)" wird nur verwendet, um einen Link auf eine Onlineressource zu geben, in der das Katalogbild ebenfalls hinterlegt ist. Sofern Sie das Bild selbst hochladen, kann diese Zeile vernachlässigt werden.

Ähnlich verhält es sich mit dem Feld "Absolute URL zum Katalog PDF". Auch hier können Sie einen Link zu einer Onlineressource hinterlegen, die zur Katalogdatei im PDF-Dateiformat führt.

Im Feld "Überschrift" hinterlegen Sie eine Überschrift für den Katalog. Die Checkbox "Aktiv" steuert die Anzeige des Kataloges im Shopsystem. Erst wenn diese Checkbox aktiviert ist, wird der Katalog im Shop angezeigt.

Ein Beschreibungstext mit maximal 255 Zeichen kann zusätzlich hinzugefügt werden. Dieser wird ebenfalls im Shopsystem angezeigt.

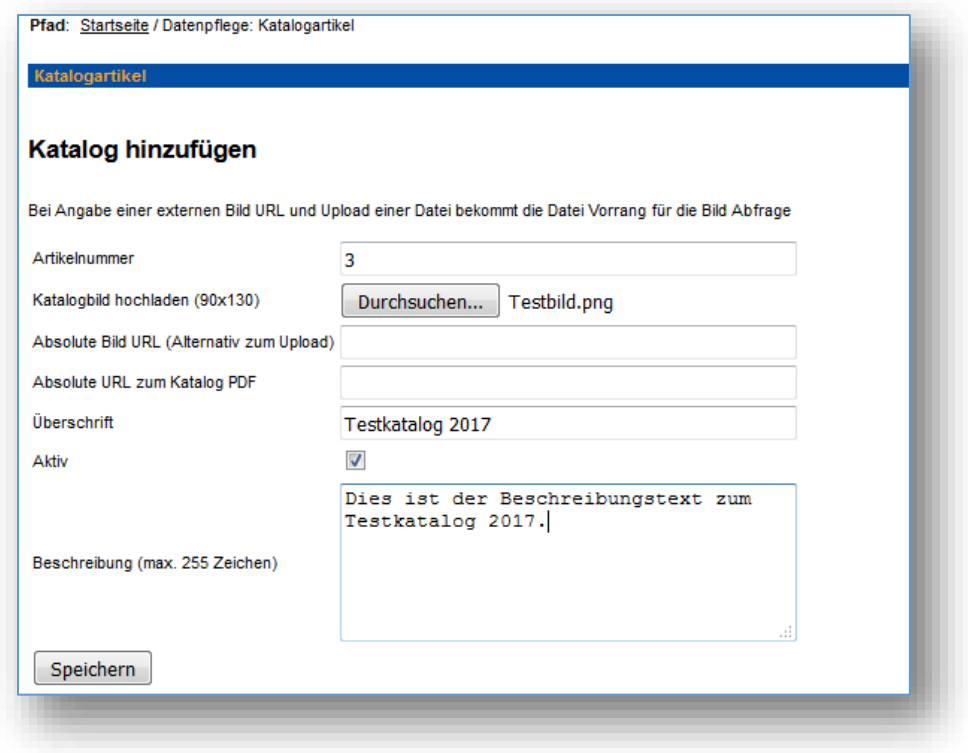

Die Bildvorlagen für die Bestellseite finden Sie im Servicebereich des So.CONNECT unter "Bilddaten -> Katalogbild 2017 -> Bestellseite - So.COMMERCE – einzel Abbildung".

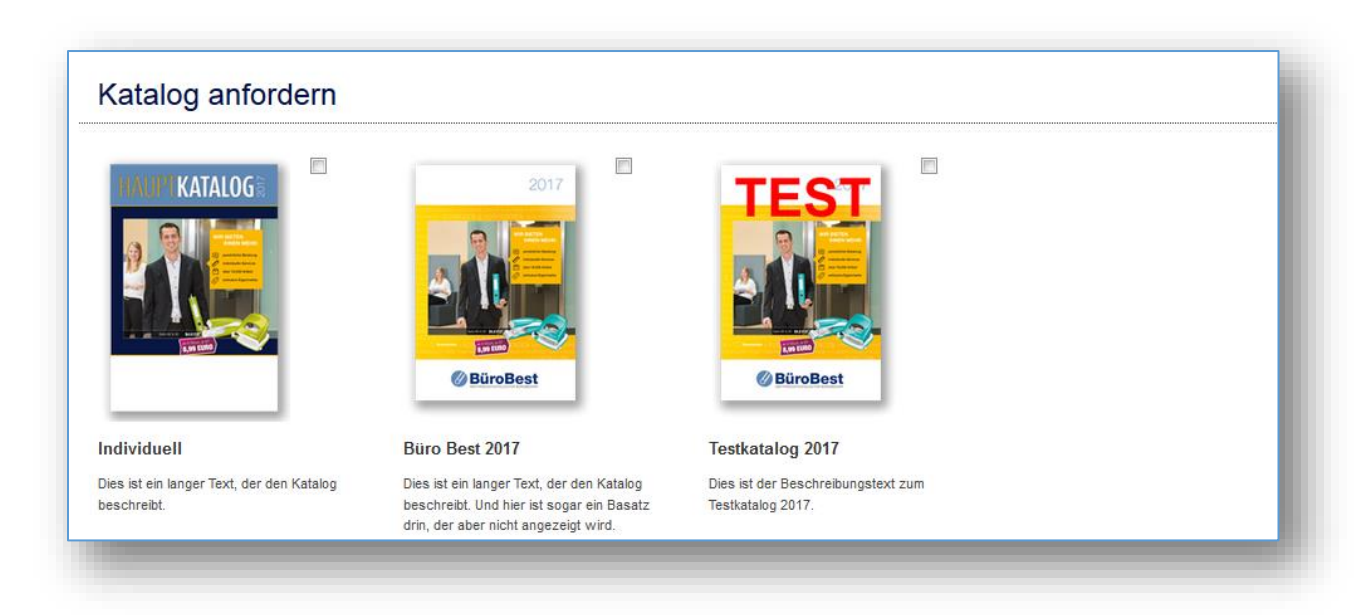

Ansicht der bestellbaren Kataloge im Shopsystem: